# **Water Reporter Instructions**

\*\*\*Water Reporter was created for mobile use as an app that you create an account for. Water Reporter will work without an account on desktops but not mobile platforms.\*\*\*

\*\*Water Reporter is free to use\*\*

\*Screen displays may appear slightly differently on Android products versus Apple products\*

#### **To only view river reports without creating an account**

- 1. Go to<https://www.waterreporter.org/>
- 2. Click on "Community"

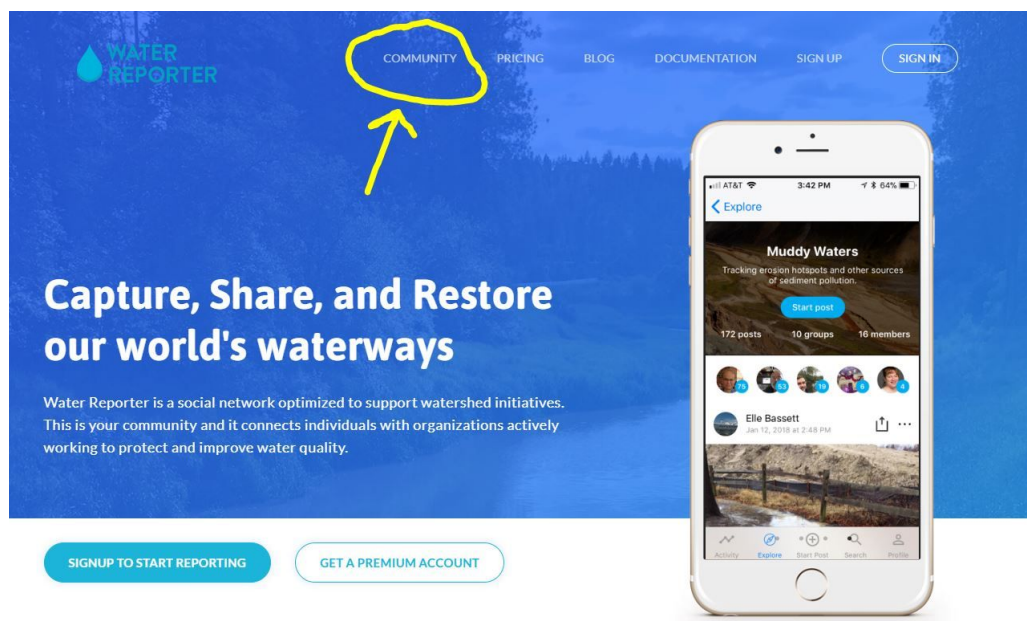

- 3. In the search bar at the top enter "Tualatin." Select the first one that appears in the drop down menu and should read "Tualatin · 17090010"
- 4. The Tualatin Watershed page should appear and you can peruse the page for updates on river conditions.

#### **To create an account and submit a river report**

## STEP 1: CREATE YOUR ACCOUNT

Download the Water Reporter app from your smart phone's app store, iTunes, or Google Play. Launch the app and you will be directed to the registration page. Enter a valid email address and choose a password. When you're all done, tap "Sign Up."

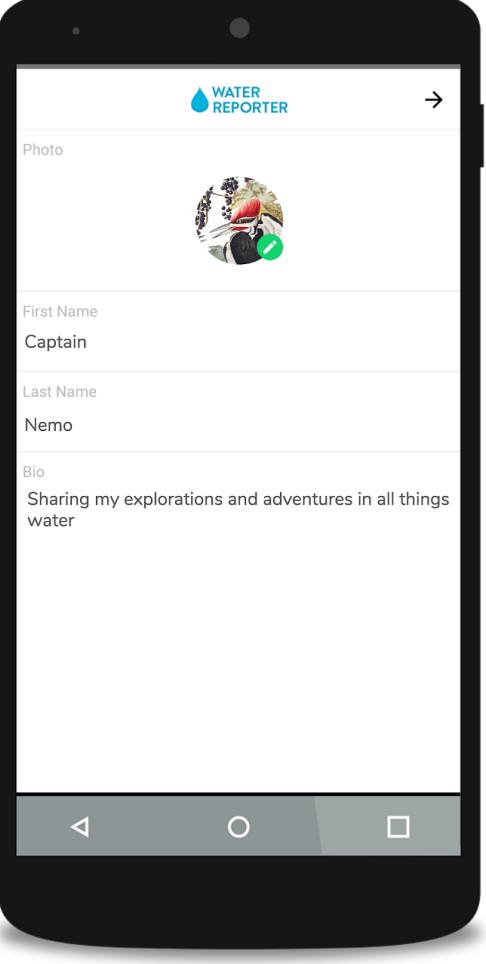

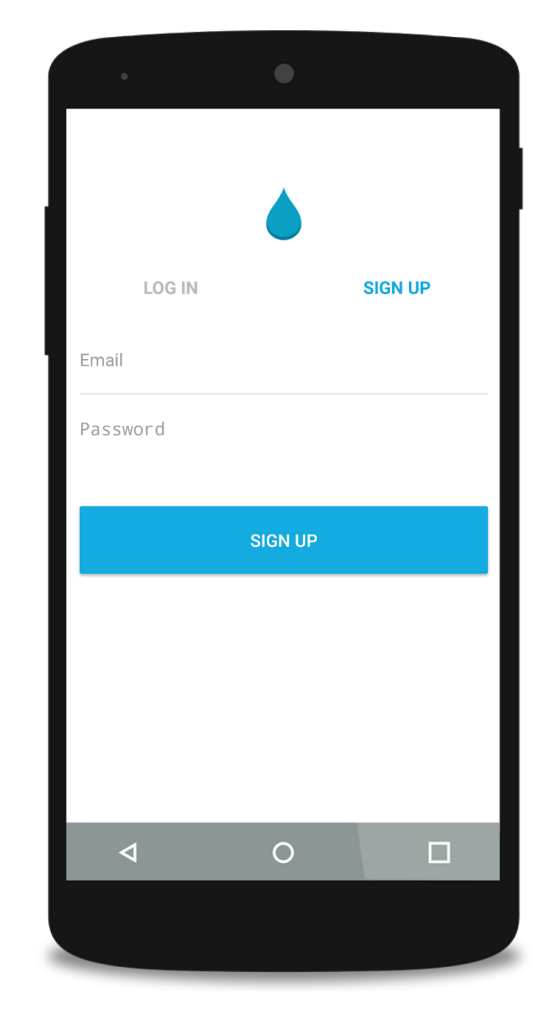

# STEP 2: COMPLETE YOUR PROFILE

Complete your profile information by providing a profile picture, your name or alias, contact info, and a brief description. When you're all done tap next.

## STEP 3: JOIN TUALATIN RIVERKEEPERS GROUP

Hit the green "Join" button next to Tualatin Riverkeepers (just keep scrolling down the page until you find it. If you can't find it please use the search bar at the top of the page). We will be notified that you have joined and you will be able to see other reports and actions taken by other members of the organization.

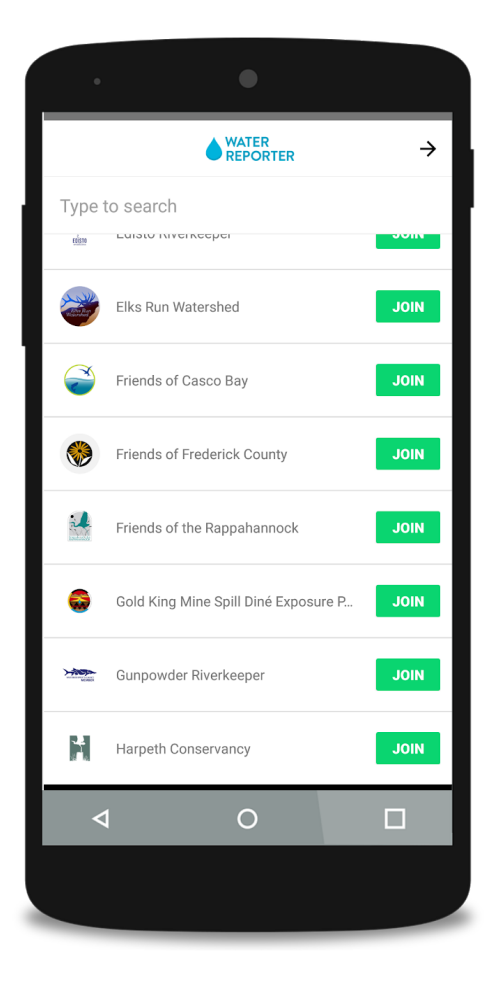

Please note: In order to submit a river report you'll have to approve permissions like "allow location" and "allow to access photos, media, and files."

## **To Post to Tualatin Riverkeepers Group**

- 1. Select "Start Post" at bottom of screen.
- 2. Take a picture using the camera icon and add a caption in the text box. Water Reporter allows you to access photos from your phone's gallery so you can snap a photo and submit a report when you get home.
- 3. Please post your report to the Tualatin Riverkeepers group by selecting the silhouette of two users icon below the camera icon. Any groups you are a part of should appear at the top of the page. Select Tualatin Riverkeepers.
- 4. Choose a the location of the report. Using the pin location icon please verify the location of the report you are submitting.
- 5. Hit "Save" when done

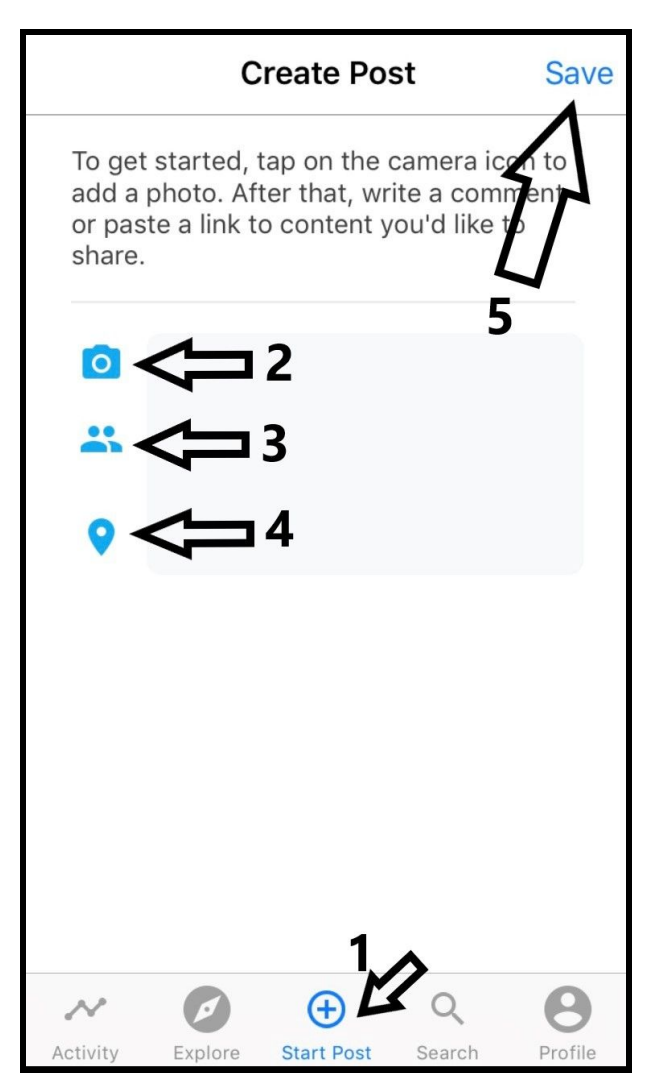

Click [HERE](https://help.waterreporter.org/basic-users-guide-to-water-reporter/sharing-reports/share-create-a-report) for a video of how to submit a report.

If you have questions on using Water Reporter please check out the [Basic Users Guide](https://help.waterreporter.org/basic-users-guide-to-water-reporter) [to Water Reporter.](https://help.waterreporter.org/basic-users-guide-to-water-reporter) If you need other assistance please contact Tualatin Riverkeepers at 503-218-2580 or [info@tualatinriverkeepers.org](mailto:info@tualatinriverkeepers.org).